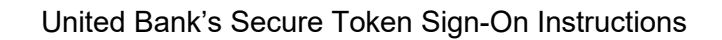

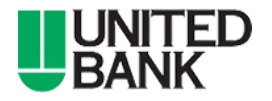

- 1. Go to [https://ub.ebanking-services.com](https://ub.ebanking-services.com/)
- 2. Enter the Company ID and User ID you were provided previously by United Bank, and click Continue.
- 3. If prompted, click "Continue with Security Code" Instructions presented on the screen.

- 4. Click on "Set up Secure Token Sign On"
- 5. Press the button on the token device and enter the 6 digits in the Token Code or Passcode field and click Continue.

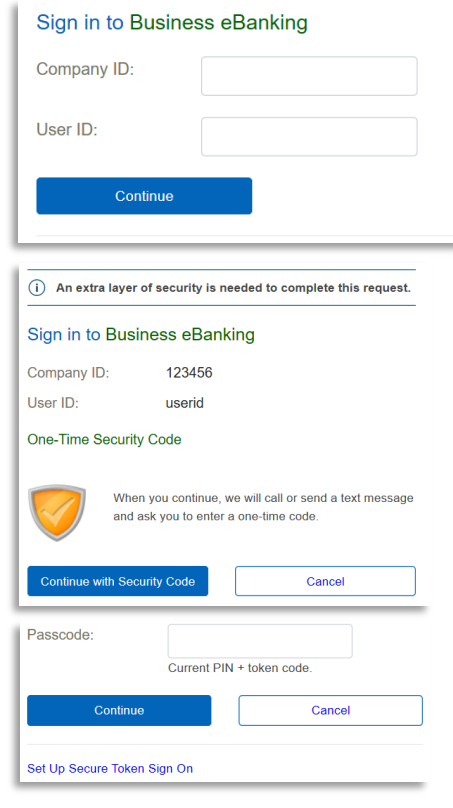

## Set Up Secure Token Sign On

## Validate token device

To set up your token for the first time or to define a new PIN after yours has been cleared, enter the code displayed on your token device.

To change your PIN, enter your passcode (current PIN + token code).

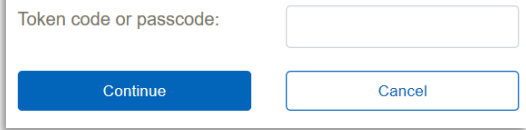

- 6. Create and enter an eight (8) character PIN, then reenter to confirm. (the PIN must be exactly 8 characters and can be alphanumeric.)
- 7. Click Submit
- 8. Click Sign In and sign in using the Company ID, User ID, and Passcode. The Passcode is your 8 character PIN appended with a new 6 digit code from your token device.

For Assistance Please Call: 800.615.0112

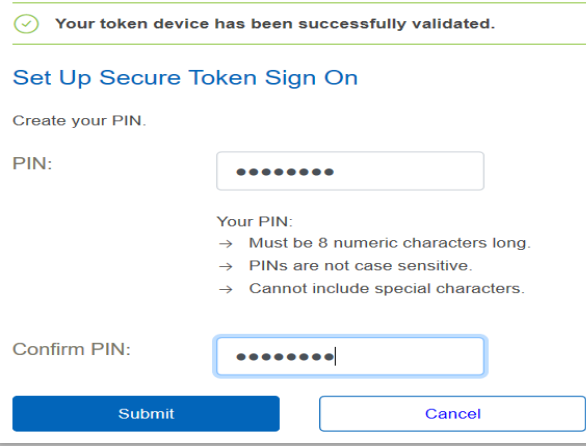